## Canon PIXMA TR8500 series

# **Getting Started**

Read **Safety and Important Information** (addendum) first.

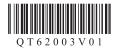

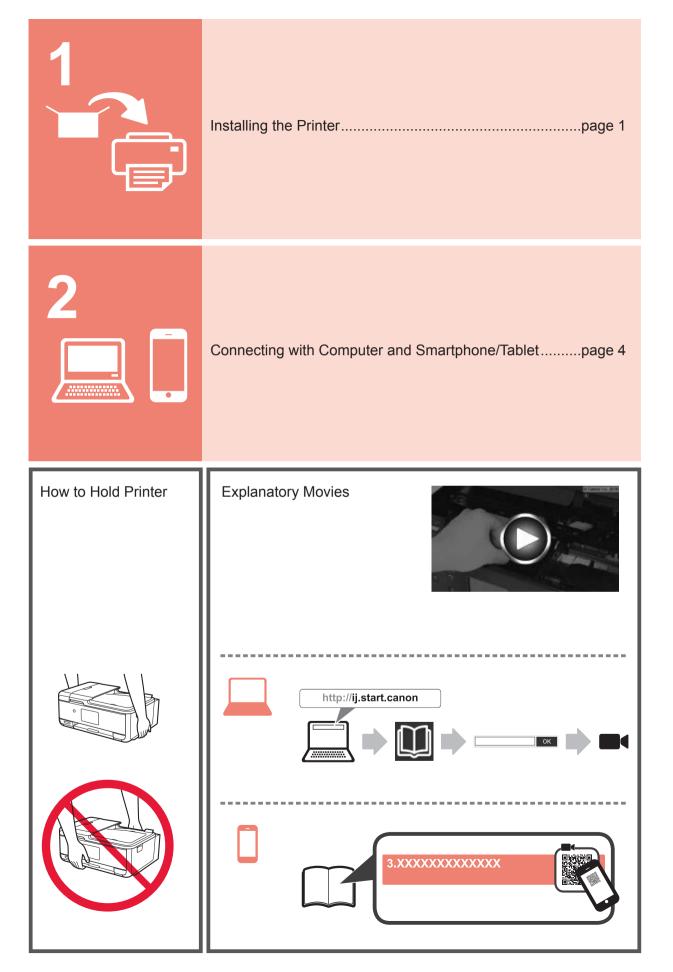

#### 1. Checking Included Items

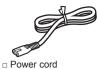

Ink tanks for setup

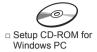

□ Modular cable

Galaxies
 Safety and Important Information
 Getting Started (this manual)

2. Removing Packing Materials / Turning on Printer

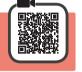

1 Remove the packing materials (such as orange tape and protective film on the touch screen) from outside the printer.

Using the printer with the protective film attached may cause malfunction.

- 2 Hook the hollows on the both sides of the printer with your fingers and open the scanning unit / cover.
  - Remove the orange tape.

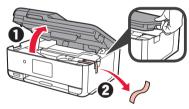

3 Close the scanning unit / cover.

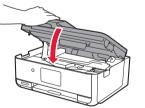

**1** Connect the power cord diagonally from the back.

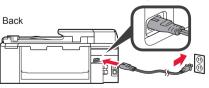

Do not connect any cables except the power cord yet.

5 Lift the operation panel and press the **ON** button.

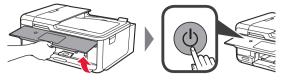

6 Drag the screen and tap the language to select.

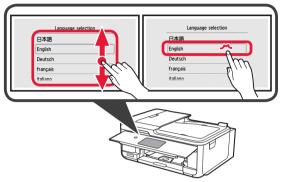

7 If the following screen appears, tap your country or region to select.

|   | Country or region |   | Country or region |   |
|---|-------------------|---|-------------------|---|
|   | Sweden            |   | Sweden            |   |
|   | Switzerland       |   | Switzerland       |   |
| Ð | Turkey 🔴          |   | Turkey            |   |
|   | United Kingdom    | 5 | United Kingdom    |   |
|   | Others            | 1 | Others            | l |

8 Read the messages and follow the on-screen instructions.

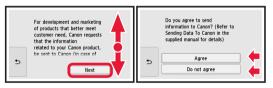

For details about information that is sent to Canon, refer to "Sending Data To Canon" in **Safety and Important Information**.

9 Select OK.

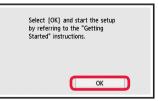

#### 3. Installing Ink Tank

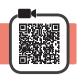

Open the scanning unit / cover.
 Do not touch the print head holder (A) until it stops.

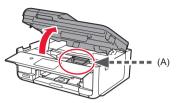

2 O COMPLETELY remove the orange tape.2 Remove the protective wrap.

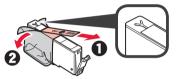

3 Hook the orange cap with your finger to remove it GENTLY.

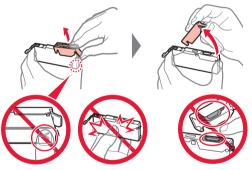

Do not push the both sides of the ink tank with the Y-shape air hole blocked.

Do not touch.

4 Insert the ink tank into the print head and push it down firmly until it snaps into place.

The color of the ink tank that you set appears on screen.

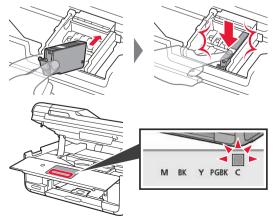

If the color is not displayed on the screen even though you have installed the ink tank, the color of the ink tank may be wrong or you may have installed an ink tank, such as one with a different model number, that is not supported by this printer. Either install an ink tank for the correct color or use the provided ink tank for setup.

5 Install all the ink tanks the same way as in step 4, and then confirm that all the colors appear on screen.

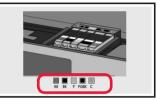

6 Close the scanning unit / cover.

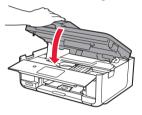

If an error message appears on the screen, make sure the ink tanks are installed correctly.

4. Loading Paper / Aligning Print Head

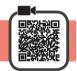

To obtain a better print result, print a pattern for Print Head Alignment and scan it.

- **1 1** Pull out the cassette.
  - Remove the cassette cover.

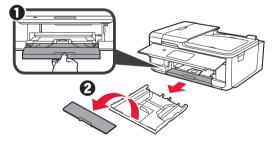

2 While pressing on the lock of the cassette, extend the cassette.

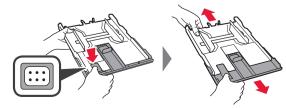

**3** Open the paper guides, and then align the guide in front with the mark of A4.

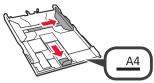

- 4 **1** Load plain A4 size paper with the print side facing down.
  - Slide the right paper guide to align it with the side of the paper stack.
  - Align the paper stack with the paper guide in front.

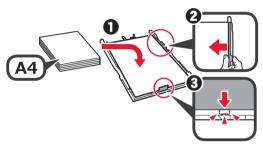

5 Attach the cassette cover and insert the cassette.

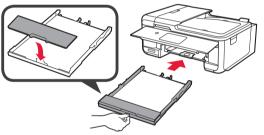

The following figure shows the state after the cassette is inserted.

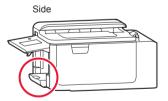

Pull out the paper output tray.Open the output tray extension.

6

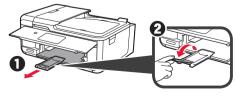

- 7 If the following screen appears, select **OK**.
  - Load a sheet of A4 size plain paper in the cassette and tap (DK). Printing for the print head alignment will start.
- 8 Make sure that a pattern is printed for Print Head Alignment.

It takes about 2 minutes to finish printing.

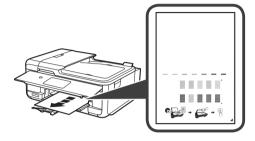

• Open the document cover.

9

**2** Load the printed pattern on the platen glass.

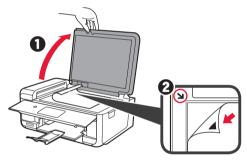

**10** After closing the document cover, select **OK**.

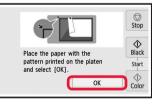

11 If the following screen appears, select OK.

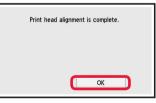

#### 5. Preparing for Connection

In the following description, smartphones and tablet devices are collectively described as smartphone.

Select Next.

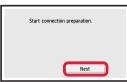

2 Make sure that the following screen appears.

| Stop |
|------|
|      |
|      |

From here on, proceed to a step according to how you use the printer.

- To use the printer by connecting only to a computer or both to a computer and smartphone "6-A. Connecting to Computer"
- To use the printer by connecting only to a smartphone "6-B. Connecting to Smartphone" on page 6
- To use the printer without connecting to a computer or smartphone
  "Use Only Printer"

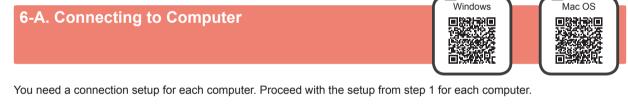

1 Start the setup file for either method A or method B.

| A Downloading from the Internet                       |                                                                                                    |  |  |  |  |
|-------------------------------------------------------|----------------------------------------------------------------------------------------------------|--|--|--|--|
| Open a web browser ( Cetc.) on your computer.         | G Click Setup.                                                                                                    |  |  |  |  |
| Input the following URL and access the Canon website. |                                                                                                    |  |  |  |  |
| http://ij.start.canon                                 | The procedures for Windows and Mac OS are shown<br>below. If you are using a computer with an OS other<br>than Windows or Mac OS, such as a Chrome OS, do<br>the setup according to the on-screen instructions.                                                                                                    |  |  |  |  |
| Select Set Up.                                        | Click Download and download the setup file. Setup -                                                                                                    |  |  |  |  |
| Input the model name of your printer and click OK.    | The distribution of the second second s |  |  |  |  |
| ОК                                                    | Click Download on the <u>computer to which you want to connect the printer</u> Download                                                                                                    |  |  |  |  |
| You can select a model name from the list.            | Execute the downloaded file.                                                                                                    |  |  |  |  |
|                                                       | Proceed to step $2$ on the next page to continue.                                                                                                    |  |  |  |  |

Select Stop button.
Ready to connect. Stop
Stop
Continue with the operation by referring to "Getting Started".
Select Do not connect > Yes in this order.
Select the connection method.
Wireles LAN connection
Wireles LAN connection
Wireles LAN connection
Wireles LAN connection
Wireles LAN connection
Wireles LAN connection
Wireles LAN connection
Wireles LAN connection
Wireles LAN connection
Wireles LAN connection
Wireles LAN connection
Wireles LAN connection
Wireles LAN connection
Wireles LAN connection
Wireles LAN connection
Wireles LAN connection
Wireles LAN connection
Wireles LAN connection
Wireles LAN connection
Wireles LAN connection
Wireles LAN connection
Wireles LAN connection
Wireles LAN connection
Wireles LAN connection
Wireles LAN connection
Wireles LAN connection
Wireles LAN connection
Wireles LAN connection
Wireles LAN connection
Wireles LAN connection
Wireles LAN connection
Wireles LAN connection
Wireles LAN connection
Wireles LAN connection
Wireles LAN connection
Wireles LAN connection
Wireles LAN connection
Wireles LAN connection
Wireles LAN connection
Wireles LAN connection
Wireles LAN connection
Wireles LAN connection
Wireles LAN connection
Wireles LAN connection
Wireles LAN connection
Wireles LAN connection
Wireles LAN connection
Wireles LAN connection
Wireles LAN connection
Wireles LAN connection
Wireles LAN connection
Wireles LAN connection
Wireles LAN connection
Wireles LAN connection
Wireles LAN connection
Wireles LAN connection
Wireles

**Use Only Printer** 

To continue fax setup, proceed to page 8.

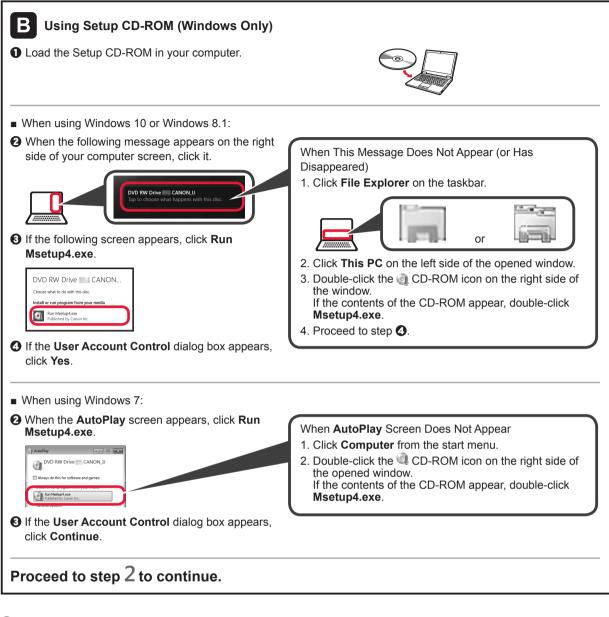

2 Click Start Setup.

If the following screen appears, click Exit.

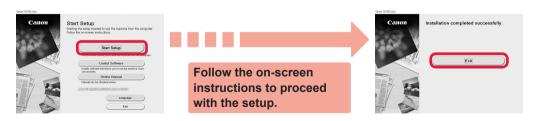

The connection with your computer is now complete. You can print from your computer.

To continue fax setup, proceed to page 8.

### 6-B. Connecting to Smartphone

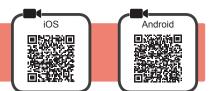

You need a connection setup for each smartphone. Proceed with the setup from step 1 for each smartphone.

#### Preparation

- Turn on Wi-Fi on your smartphone.
- If you have a wireless router, connect your smartphone to the wireless router you want to connect to the printer.
- \* For operations, refer to manuals of your smartphone and the wireless router or contact those manufacturers.

1 Install the application software Canon PRINT Inkjet/SELPHY in your smartphone.

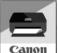

ios : Search "Canon PRINT" in App Store.

Android : Search "Canon PRINT" in Google Play.

Or access the Canon website by scanning the QR code.

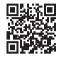

\* You may not connect your smartphone to the Internet wirelessly during connecting the printer to the smartphone directly. In that case, you may be charged depending on the contract with your service provider.

- \* Up to 5 devices can be connected to the printer via wireless LAN connection directly.
- 2 Check the display on the printer.

The screen turns off when no operation is made for about 10 minutes. Tap the touch screen to display the screen.

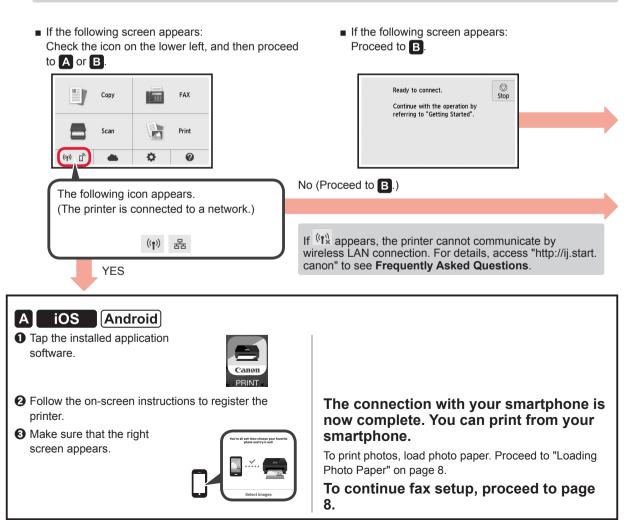

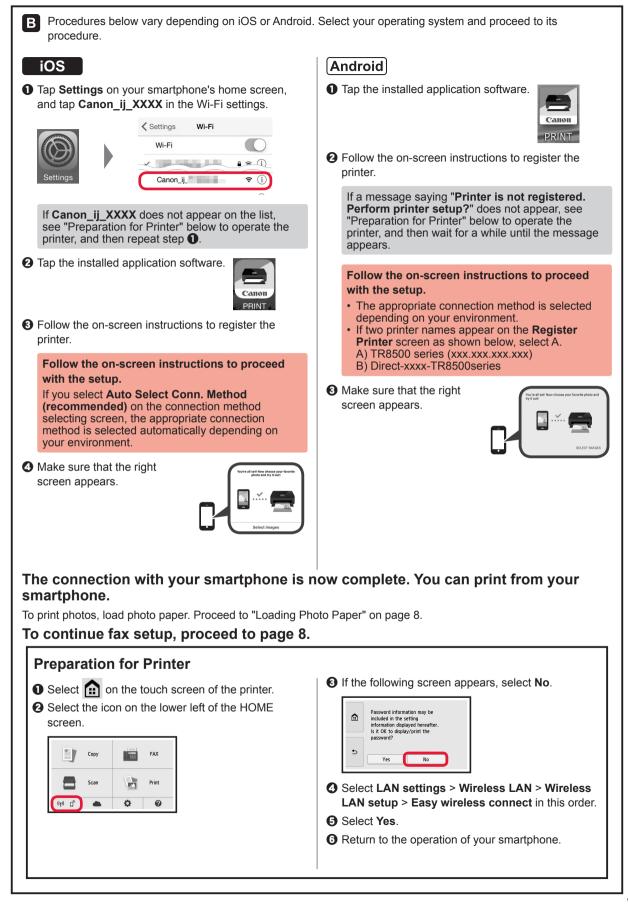

#### **Loading Photo Paper**

Load photo paper in the rear tray.

**1** Open the rear tray cover and pull out the paper support.

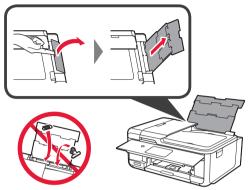

2 Open the feed slot cover.2 Slide the right paper guide to the end.

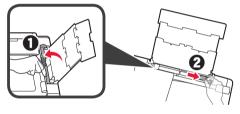

- **3 1** Load several sheets of photo paper with the print side facing up.
  - **2** Slide the right paper guide to align it with the side of the paper stack.

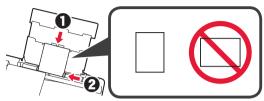

4 Close the feed slot cover. Read the message on the printer's screen and register the information of the loaded paper.

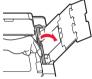

Pull out the paper output tray.
Open the output tray extension.

5

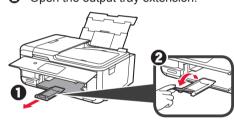

#### **Using Fax Function**

Before using the fax function, refer to **Setting Up the FAX** to set up the fax function of your printer. You can refer to **Setting Up the FAX** by either of the following methods.

- Opening from the website
- Access the Canon website.

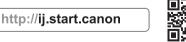

O Select Set Up.

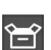

- When the screen for selecting a model appears, input the model name of your printer.
- Select Making Fax Ready for Use.

Opening from the manual installed into your computer

The following is an example using Windows 10.

- Olick the Start button.
- Click All apps > Canon TR8500 series On-screen Manual in this order, and then open the Basic Manual.
- Select Setting Up the FAX.

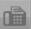

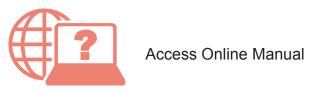

| From Web site                                                                                   |
|-------------------------------------------------------------------------------------------------|
| http://ij.start.canon                                                                           |
|                                                                                                 |
| From desktop shortcut<br>Windows 10<br>Vindows 10<br>Canon<br>TR8500 series<br>Online<br>Manual |
|                                                                                                 |

Free Manuals Download Website <u>http://myh66.com</u> <u>http://usermanuals.us</u> <u>http://www.somanuals.com</u> <u>http://www.4manuals.cc</u> <u>http://www.4manuals.cc</u> <u>http://www.4manuals.cc</u> <u>http://www.4manuals.com</u> <u>http://www.404manual.com</u> <u>http://www.luxmanual.com</u> <u>http://aubethermostatmanual.com</u> Golf course search by state

http://golfingnear.com Email search by domain

http://emailbydomain.com Auto manuals search

http://auto.somanuals.com TV manuals search

http://tv.somanuals.com